# Submitting a Range Adjustment Application through Interfolio

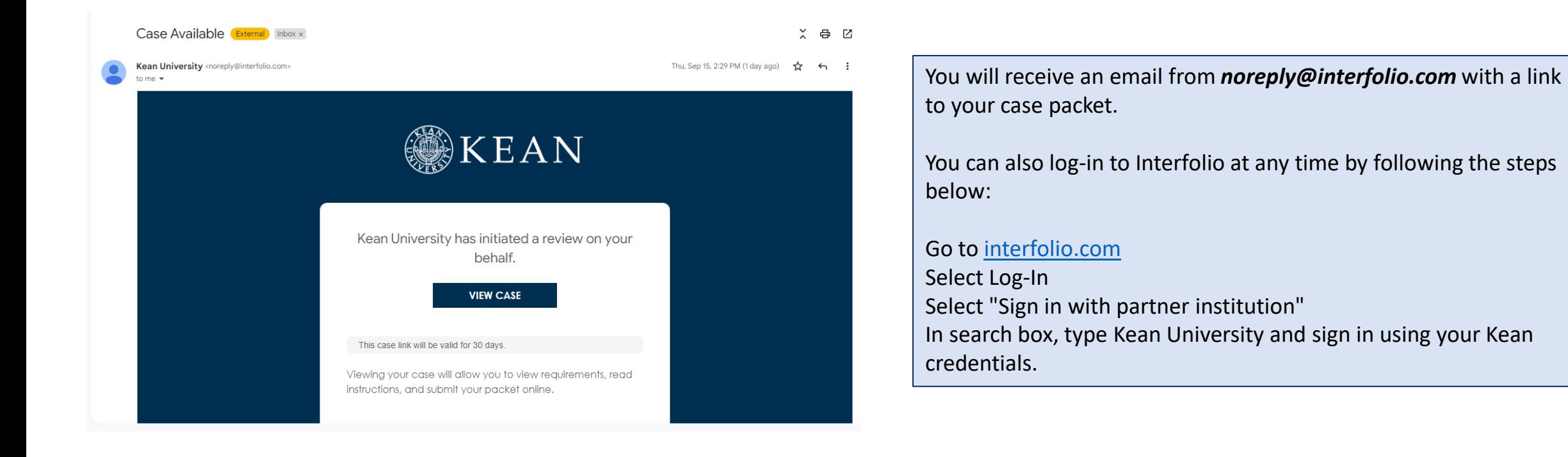

## Your Packets Screen

After logging into Interfolio, you will be taken to your dashboard.

You can select the "Range Adjustment" case packet from the dashboard on your Home screen or by selecting "Your Packets" on the left side

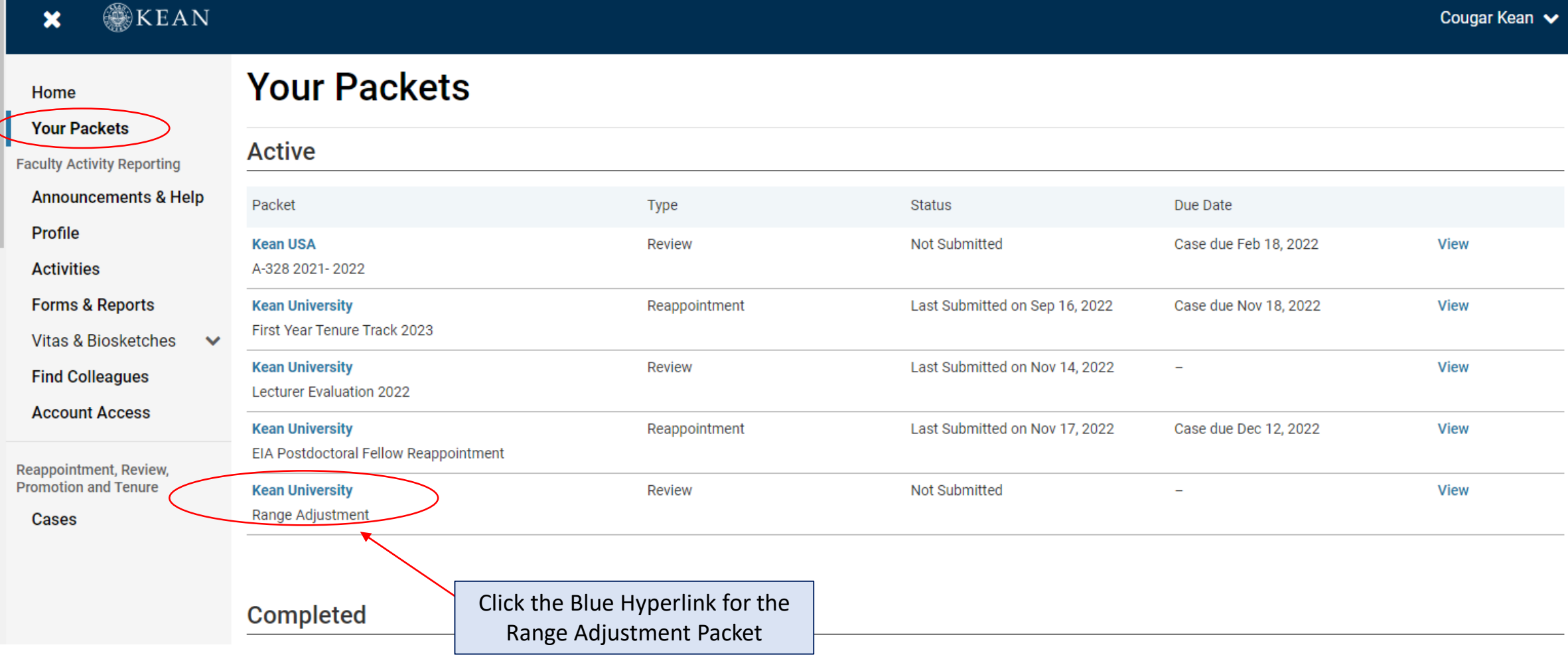

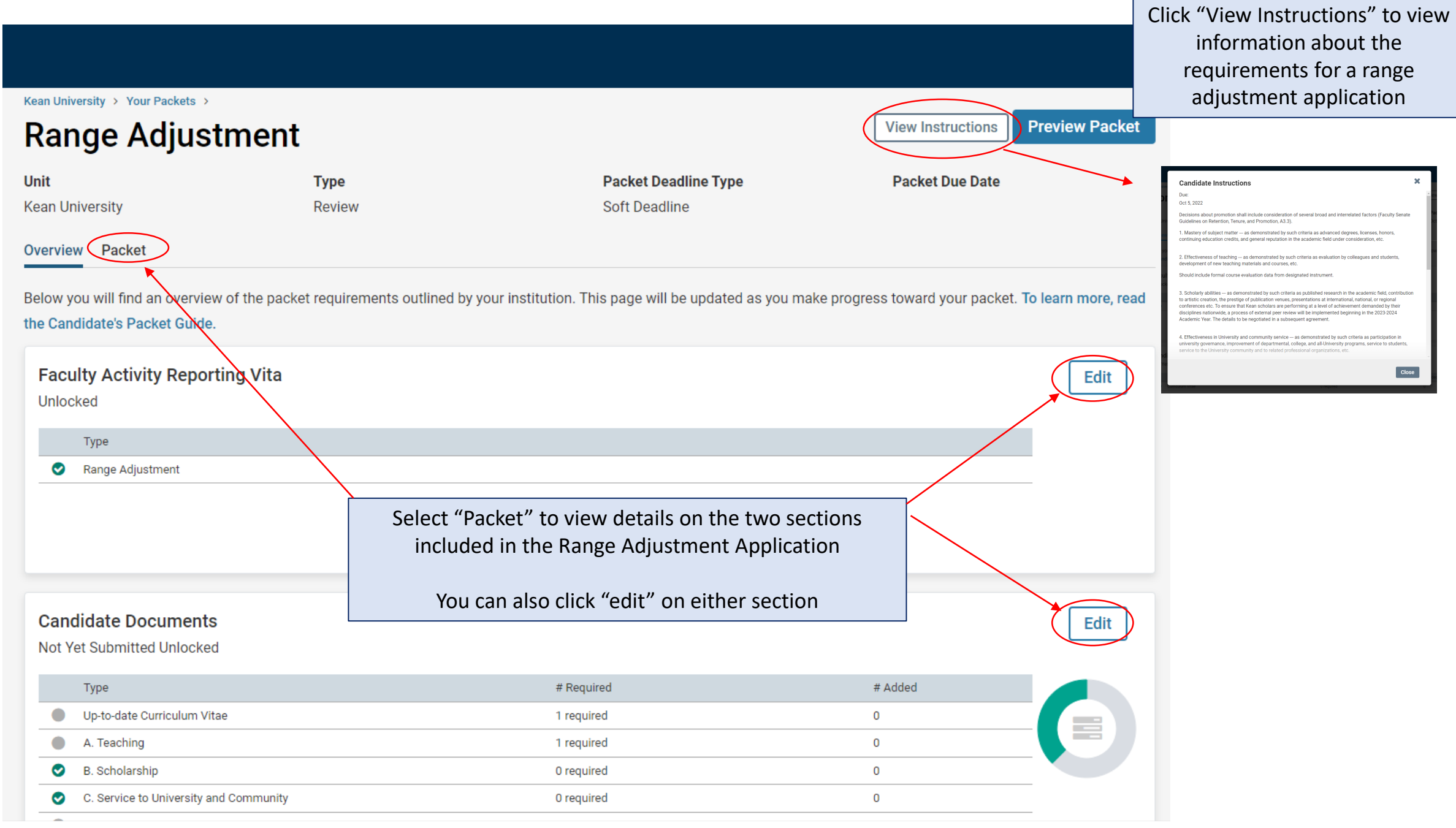

## **The Range Adjustment Application contains two submission sections:**

#### **1. Faculty Activity Reporting Vitae**

Information you enter in the Faculty Activity Reporting **Profile** and **Activity** sections will be generated into your Range Adjustment Vitae. Please make sure to thoroughly fill out the sections to ensure your application is complete.

**The following are the Profile and Activity sections from Faculty Activity Reporting that are generated into your Vitae:**

Degrees Honors and Awards Professional Licensures & Certifications Professional Membership Grants Current Position

Administrative Appointments Work Experience Consulting Non-Credit Instruction Professional Development Advising Load

Mentorship / Supervision Scholarly Contributions and Creative Productions Other Institutional Service Institutional Committees External Service Teaching

### **2. Candidate Documents**

You will be required to upload several documents and complete three forms in this section:

- Up-to-date Curriculum Vitae
- Peer Observations (2)
- Range Adjustment Academic Advisement Self-Evaluation Form
- Range Adjustment Verification Form
- Range Adjustment Acknowledgement

This section also allows you to upload additional documents and statements on Teaching, Scholarship and Service to amplify or expand upon any information that was generated into your Faculty Activity Reporting Vitae.

Please upload Word or PDF documents only - *no Google Documents*

## **X WEAN**

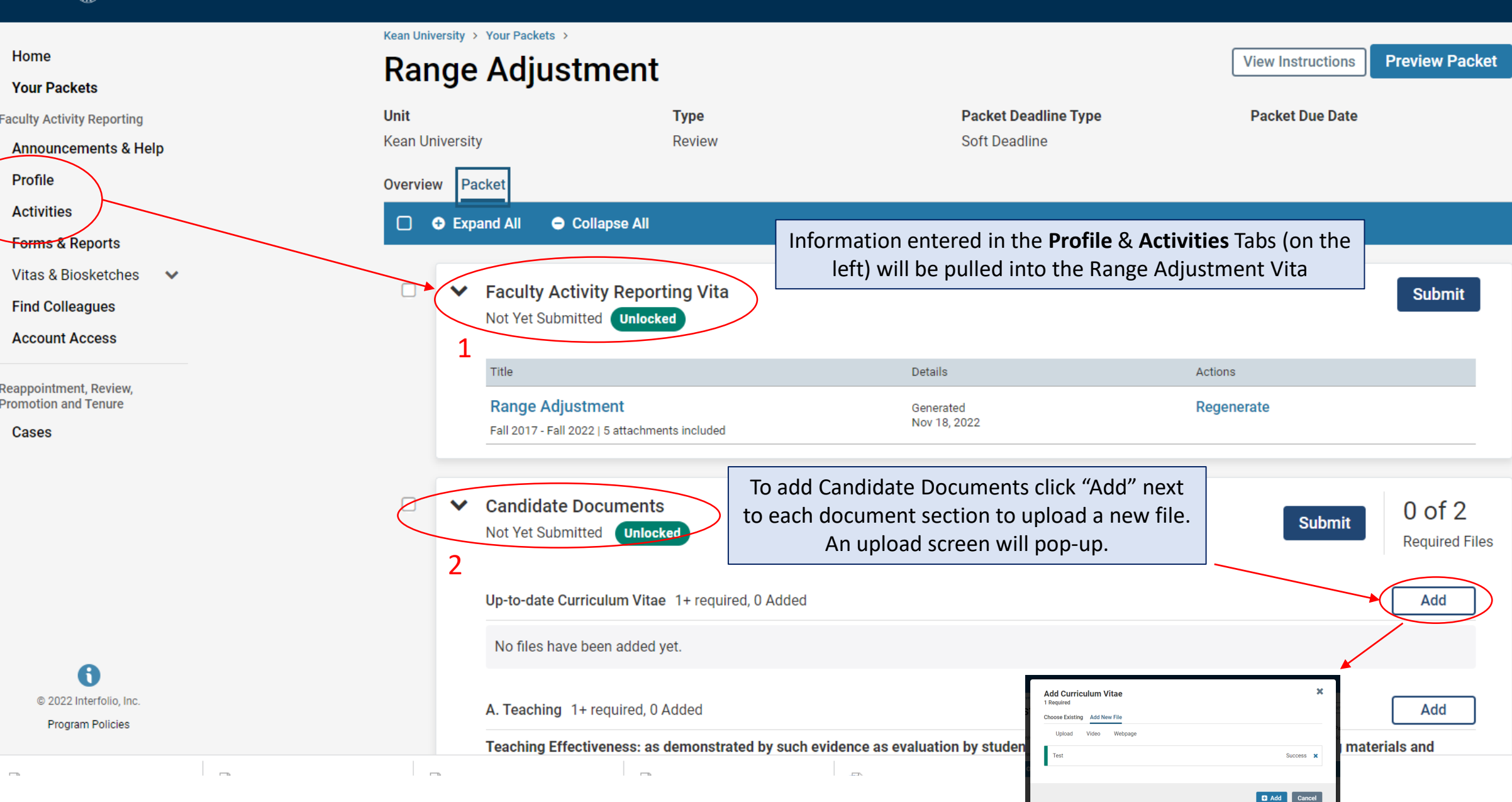

## **Updating the PROFILE Section**

**\*\*Review all sections of your Faculty Activity Report Profile closely.\*\*** Click the blue triangle to expand a section. Select "EDIT" or "ADD" to make updates

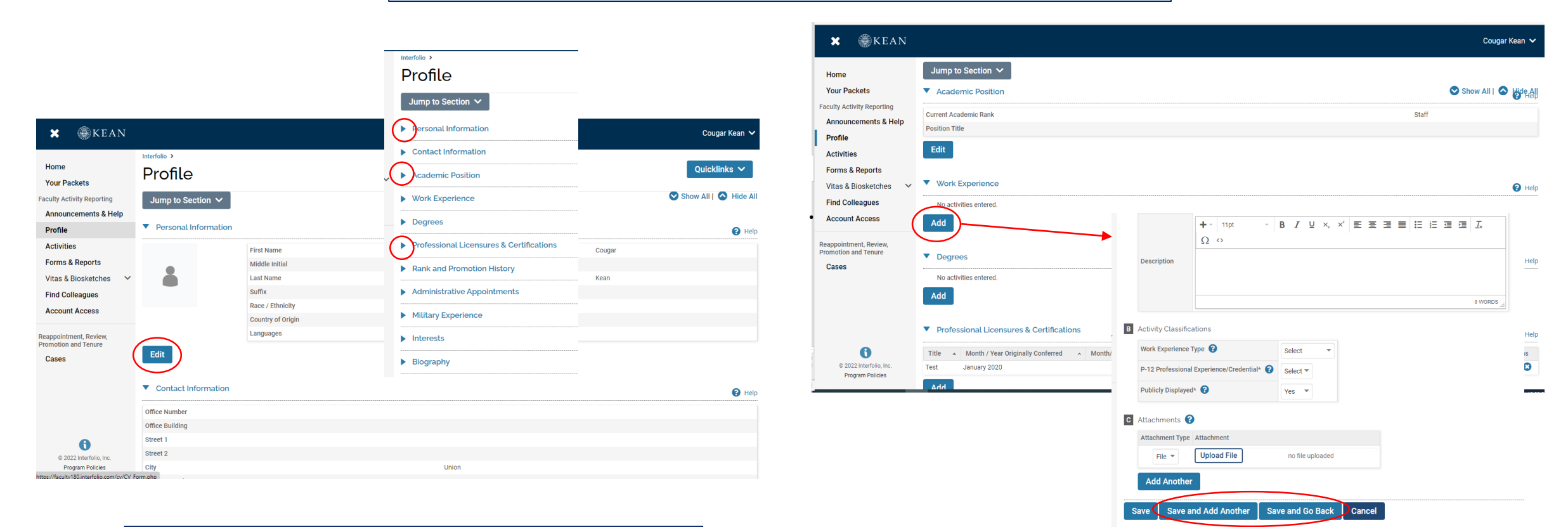

*Note that some fields are locked for editing. If you notice any discrepancies or missing information email [interfolio@kean.edu](mailto:interfolio@kean.edu) for assistance.*

After adding new information, select "save and go back" to review another section. You can also select "save and add another" if you have additional information to add to the section.

## **Updating the ACTIVITIES Section**

#### **\*\*Review all sections closely.\*\***

Click the blue triangle to expand a section and view instructions.

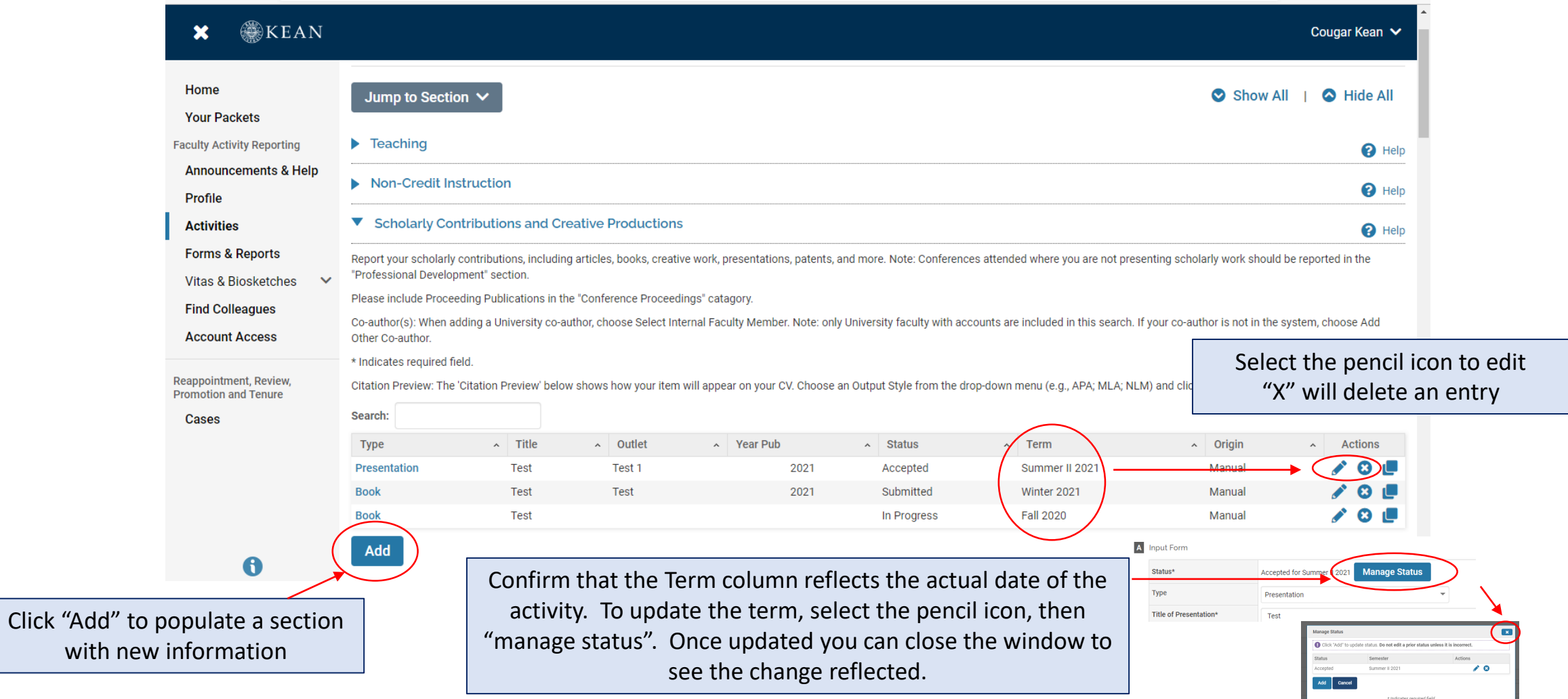

## **Updating the TEACHING Activities Section**

This is where you will upload **student course evaluations** and **syllabi.** *You should download copies of your course evaluations from your Campus Labs account*

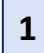

Under the Teaching section of the Activities tab, Select "View Teaching" and adjust the start and end dates to reflect the time period you wish to update.

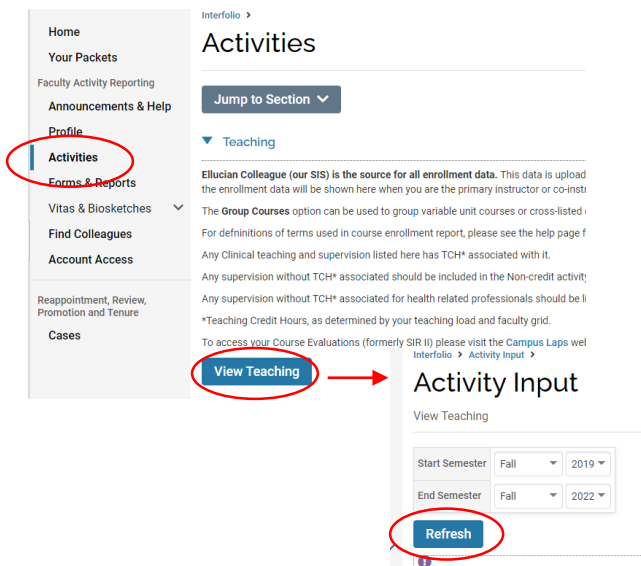

You should see all courses taught between the time period you indicated listed after selecting "Refresh" *(email [interfolio@kean.edu](mailto:interfolio@kean.edu) if you have missing courses).*

> **2** Click "Add" to upload a new document to a course – be sure to indicate the correct type so it populates under the right heading after upload

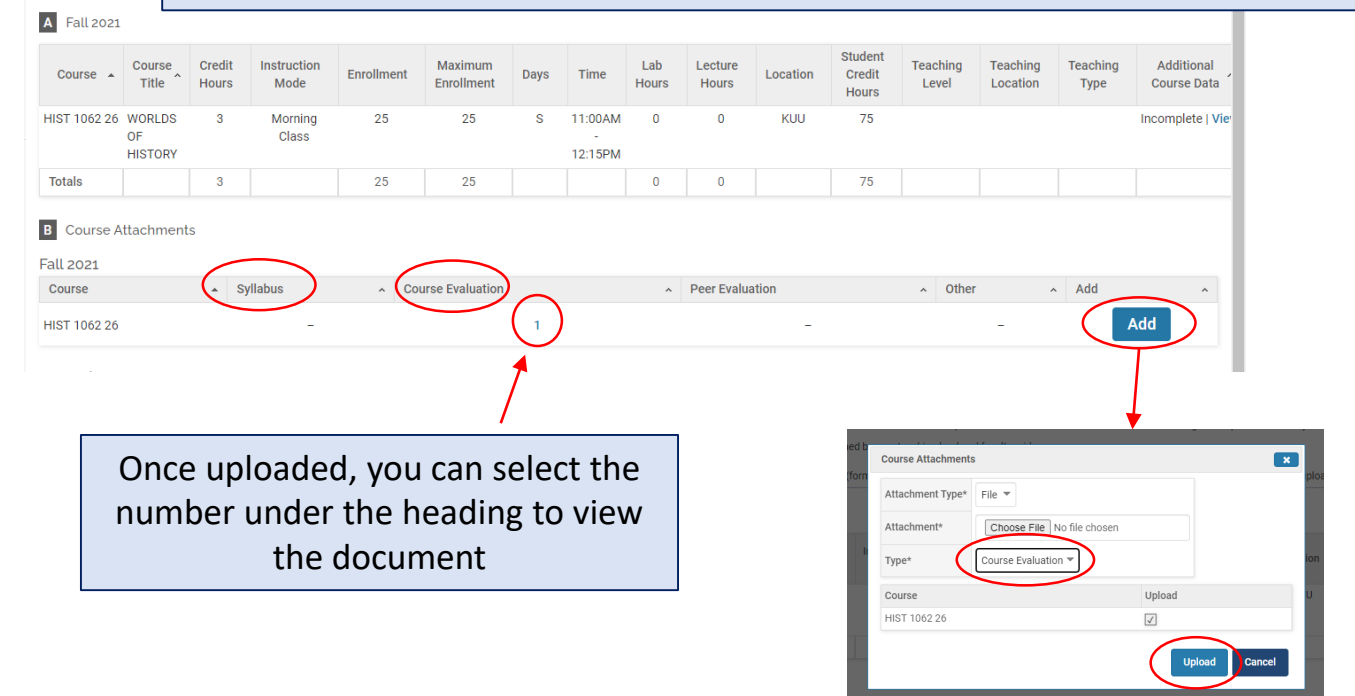

\*\*Once you finish updating the Profile and Activities Sections, you MUST **REGENERATE** your faculty activity reporting vitae in order for the updates to be pulled into your Range Adjustment vitae

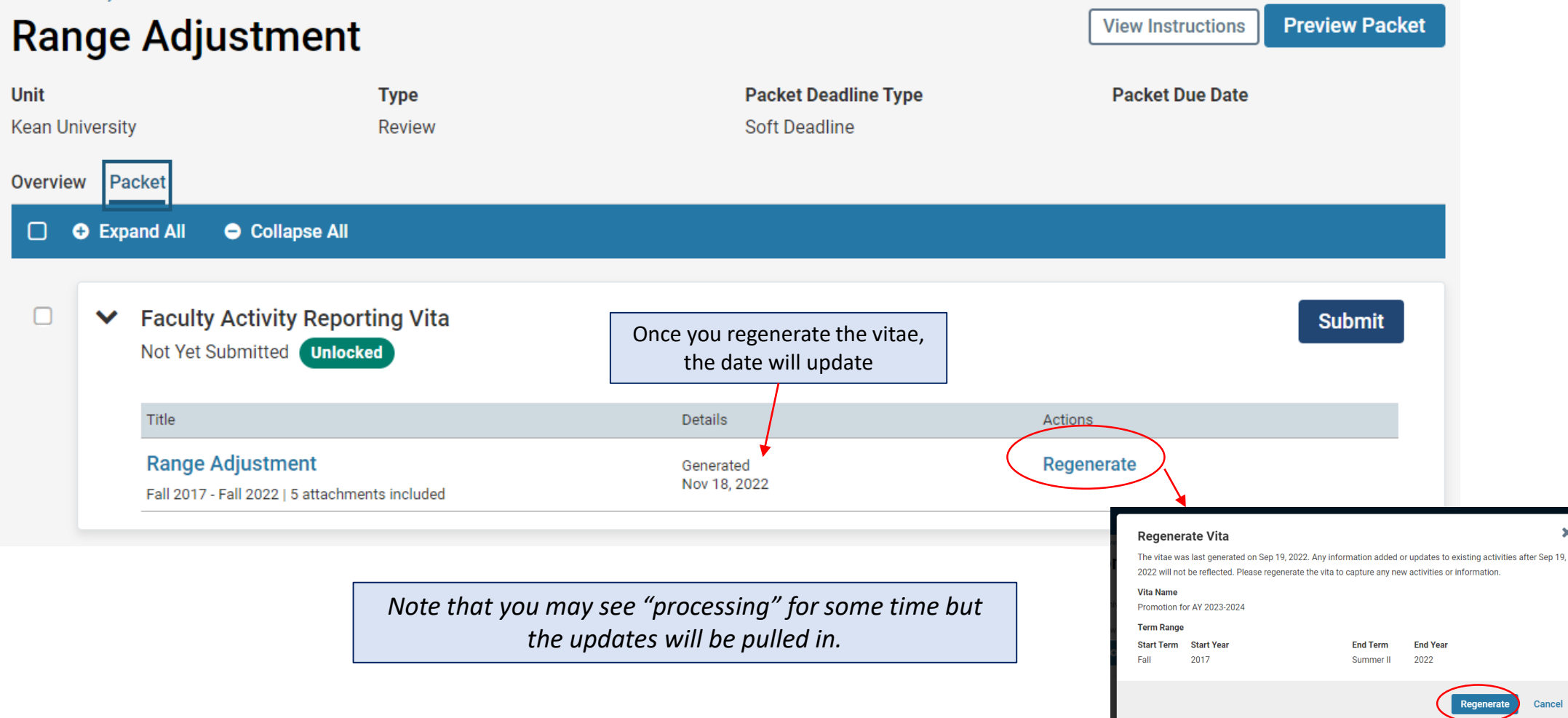

After regenerating your vita and uploading all required documents to the Candidate Documents section, scroll to the bottom of the packet to fill out the **three required forms** – you will not be able to submit your application until these have been completed.

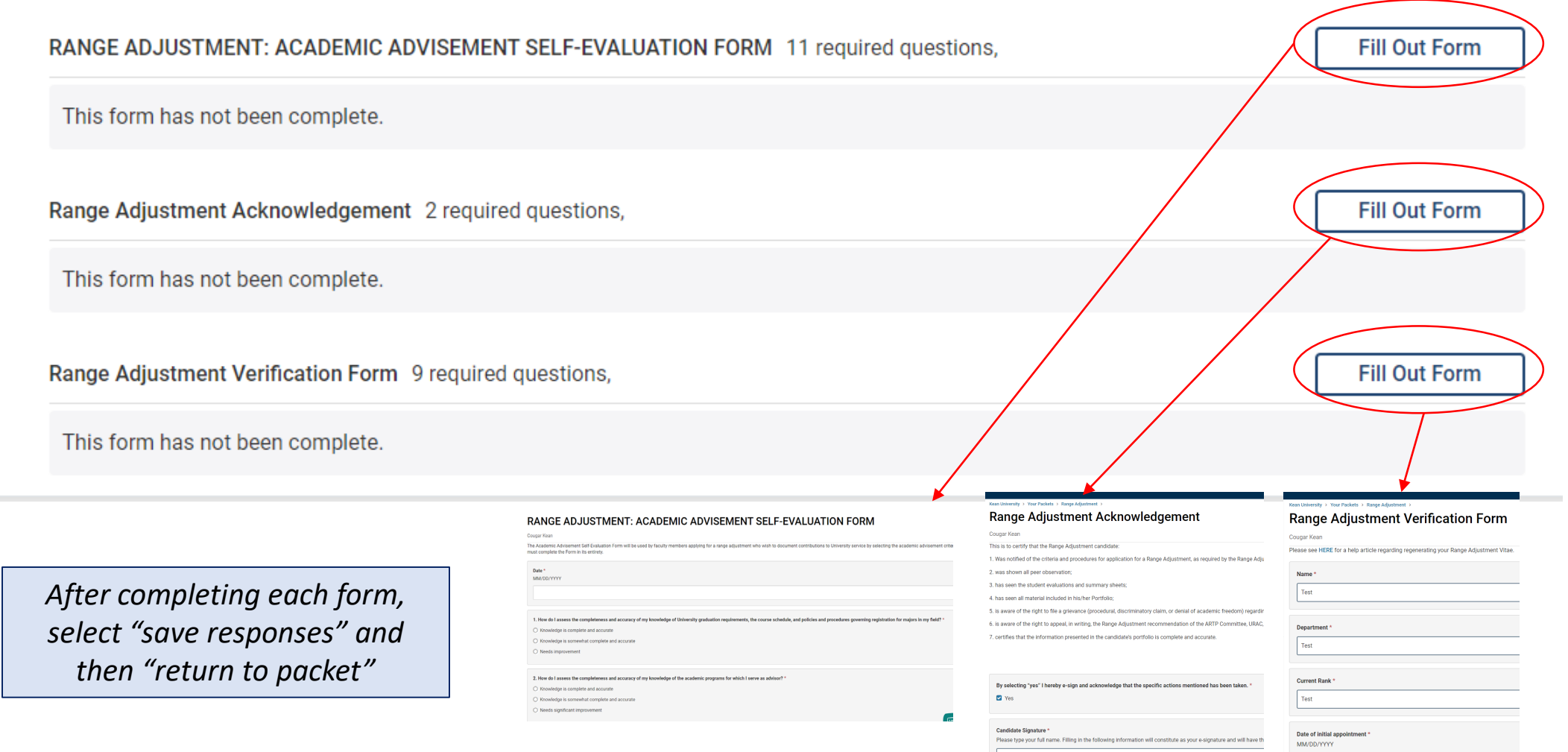

 $\begin{array}{c}\n\text{Test} \\
\hline\n\end{array}$ 

 $11/18/2022$ 

After **regenerating the vita,** and confirming that all documents and forms in the **Candidate Documents** section are complete, select "Preview Packet" to make sure all information has been pulled in and to view the compiled documents prior to submitting.

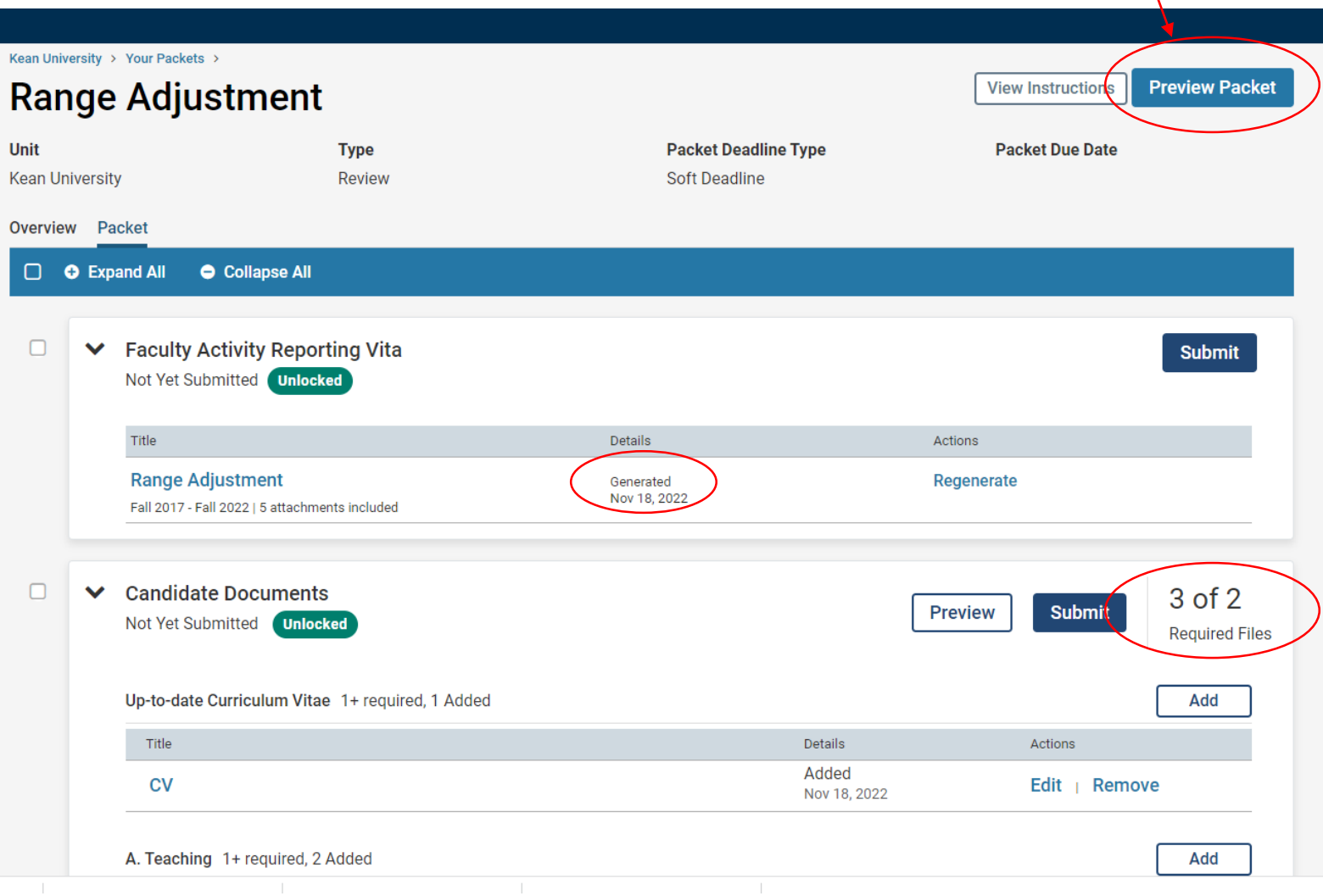

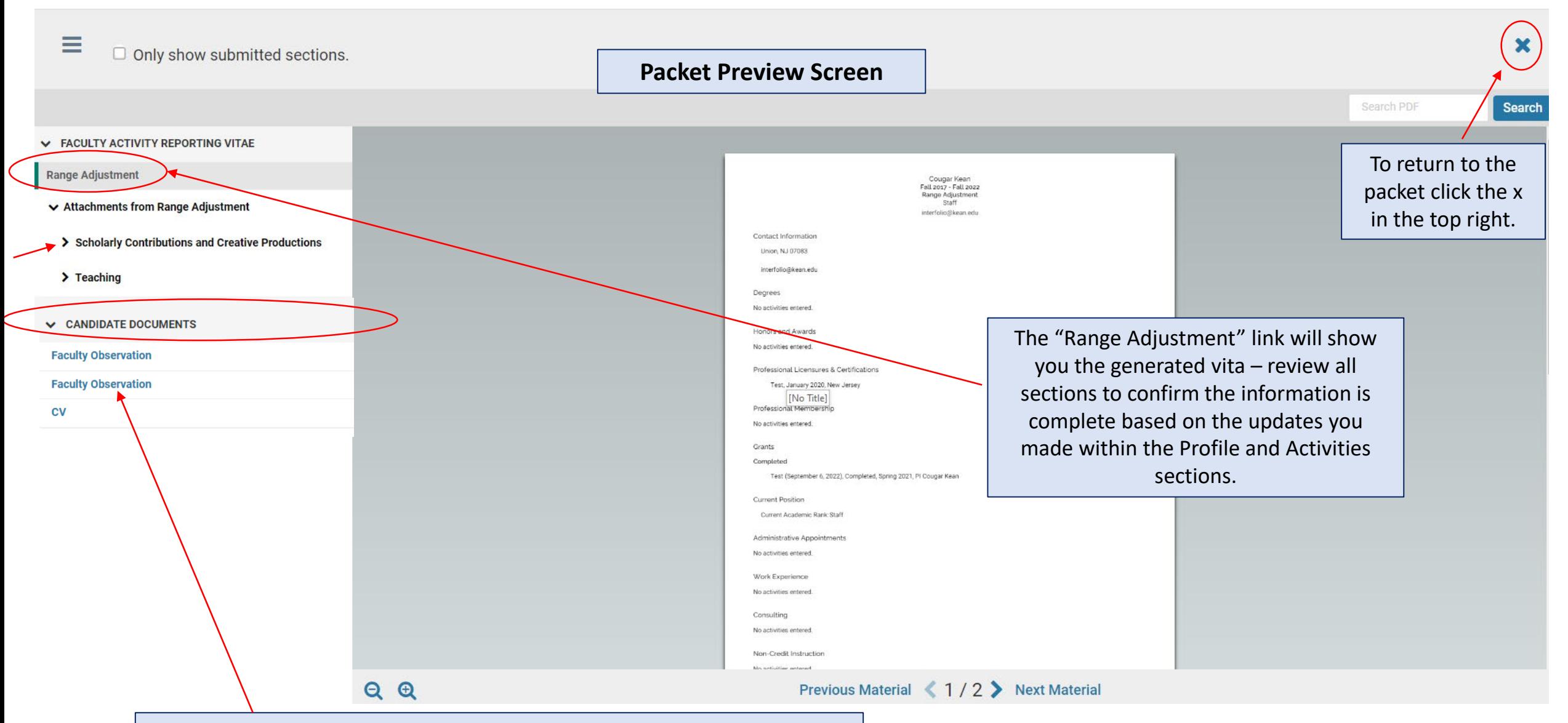

All attached documents within the Faculty Activity Report sections as well as Candidate Documents will appear on the left side. Click the toggles to drill down to each section. You can click on each document to confirm everything is correct prior to submitting.

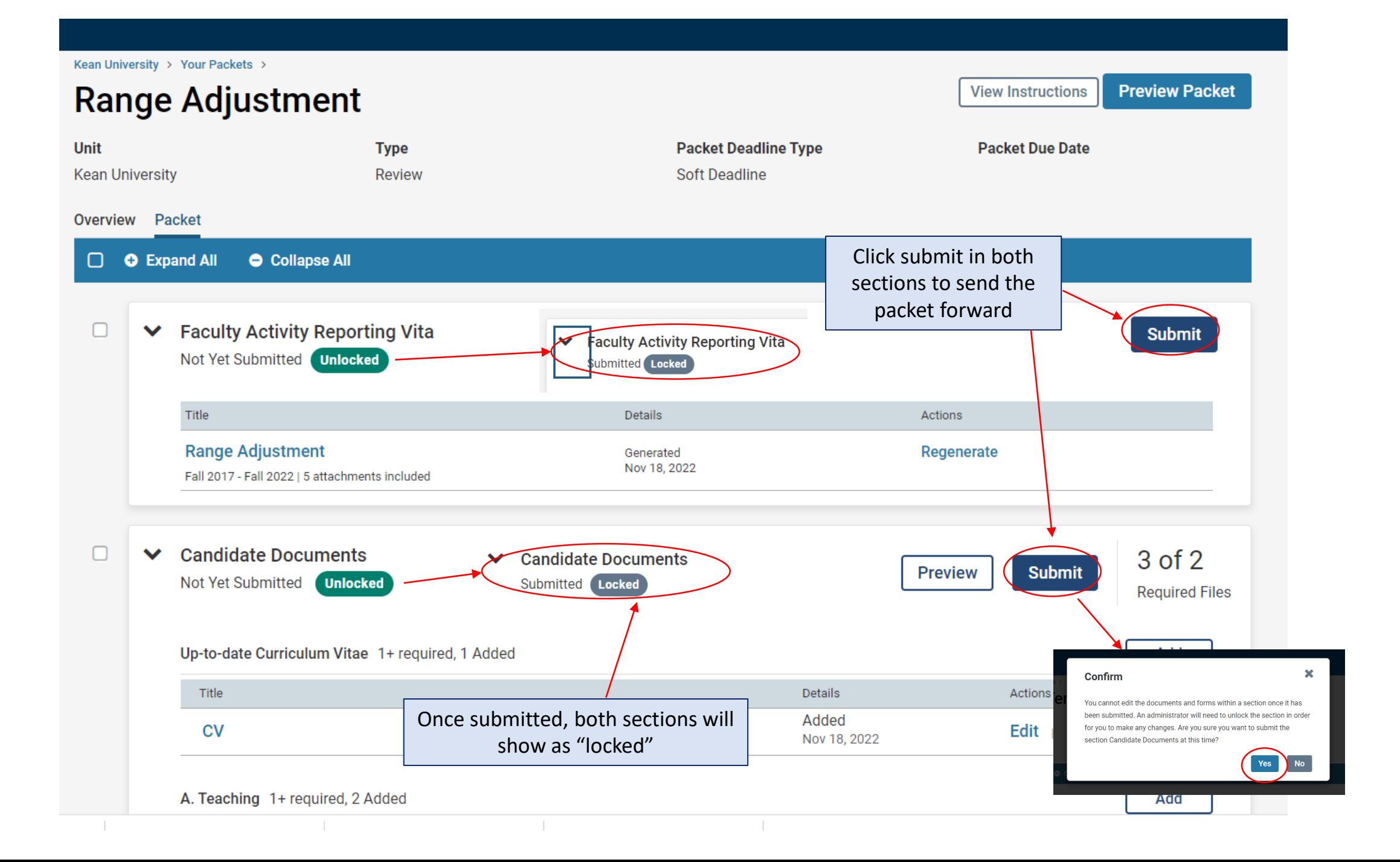

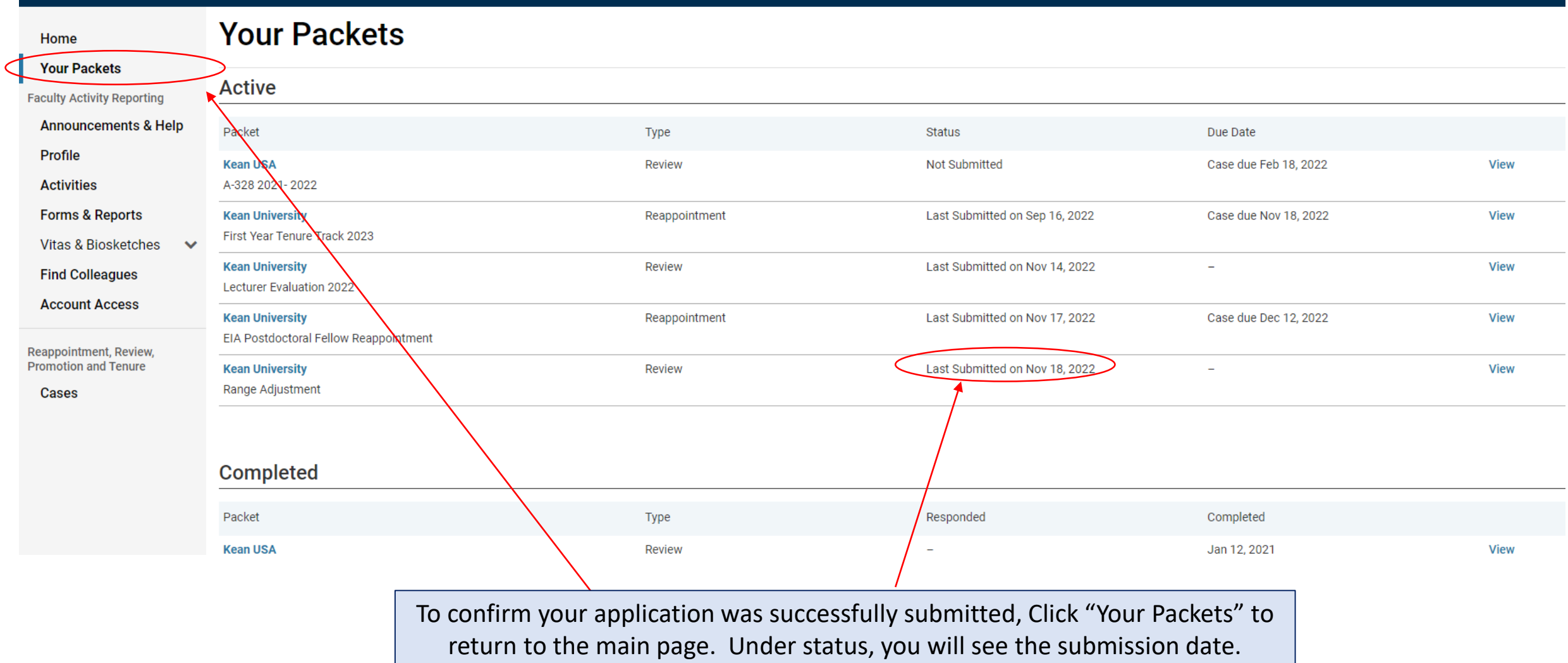

For any questions, contact [interfolio@kean.edu](mailto:interfolio@kean.edu)